### <span id="page-0-1"></span>字幕ファイル (.srt) の作り方

プレーヤーミントで作成したタイトルから 字幕ファイル(.srt)を作成する方法に ついて解説する。

字幕ファイル (.srt) とは DVDやユーチューブなどで字幕を制御するためにも使 われている形式で、ウェブアプリであるトーキーズでも 使うことができる。

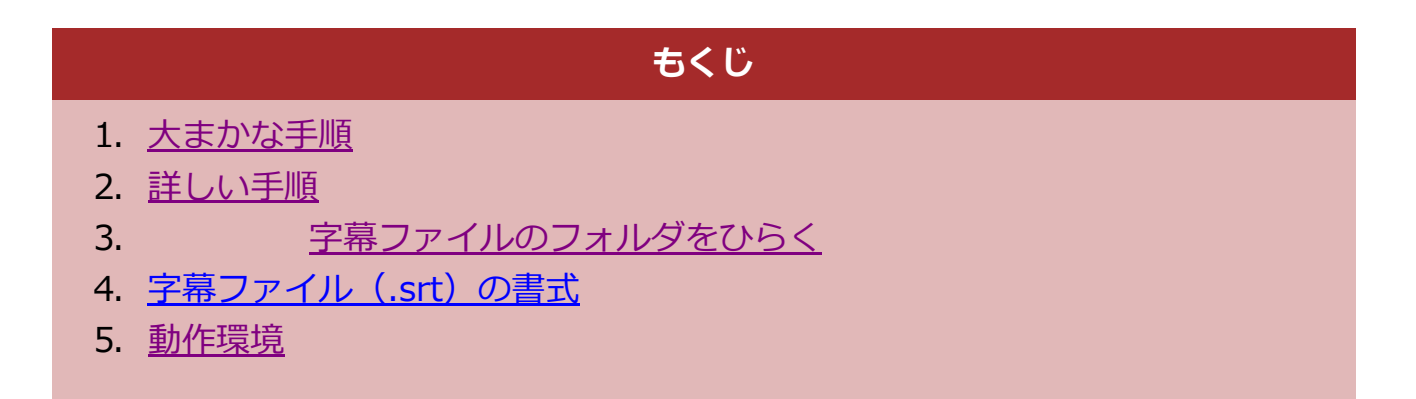

<span id="page-0-0"></span> $\lceil \downarrow \rceil 1$ 

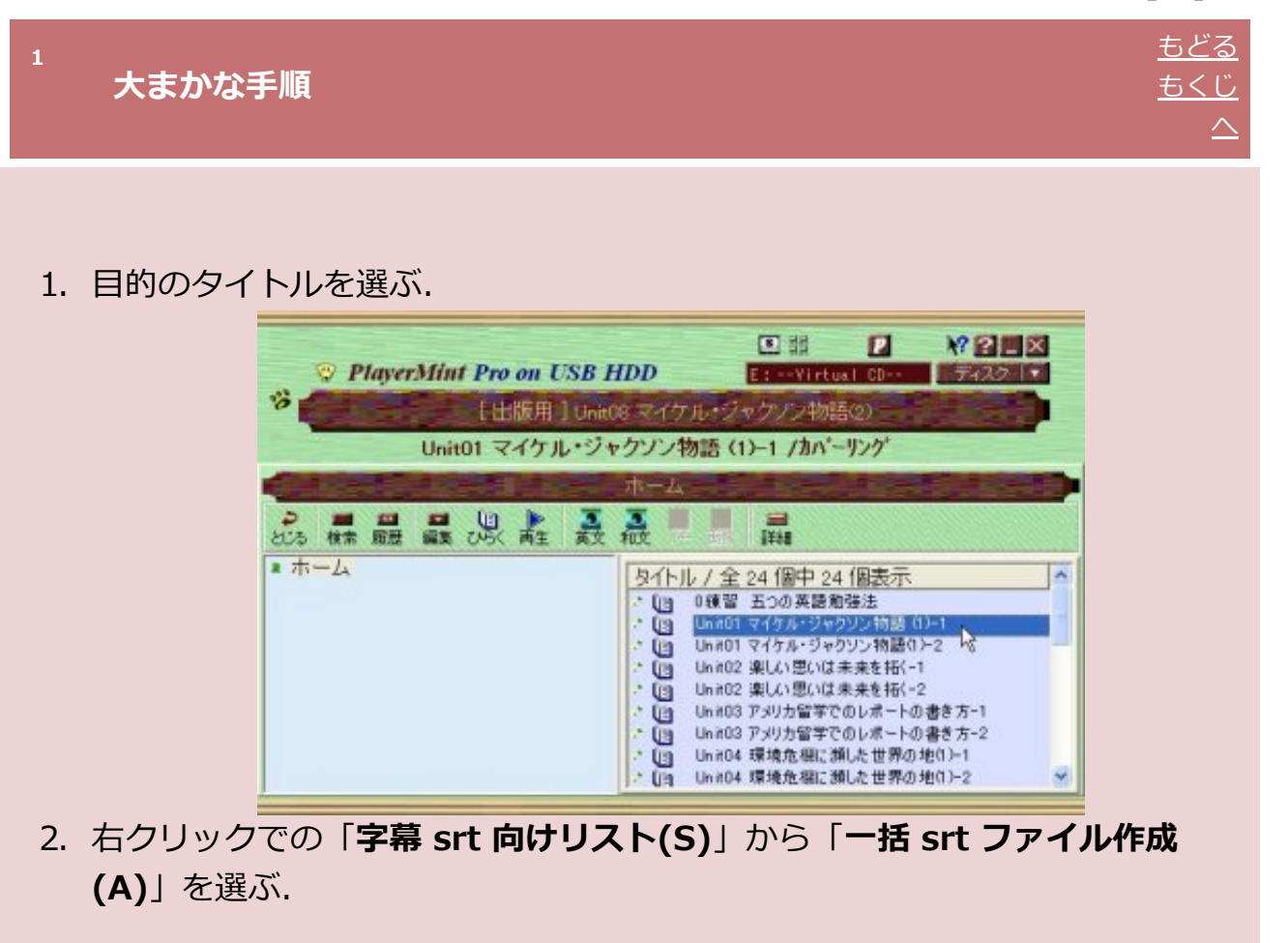

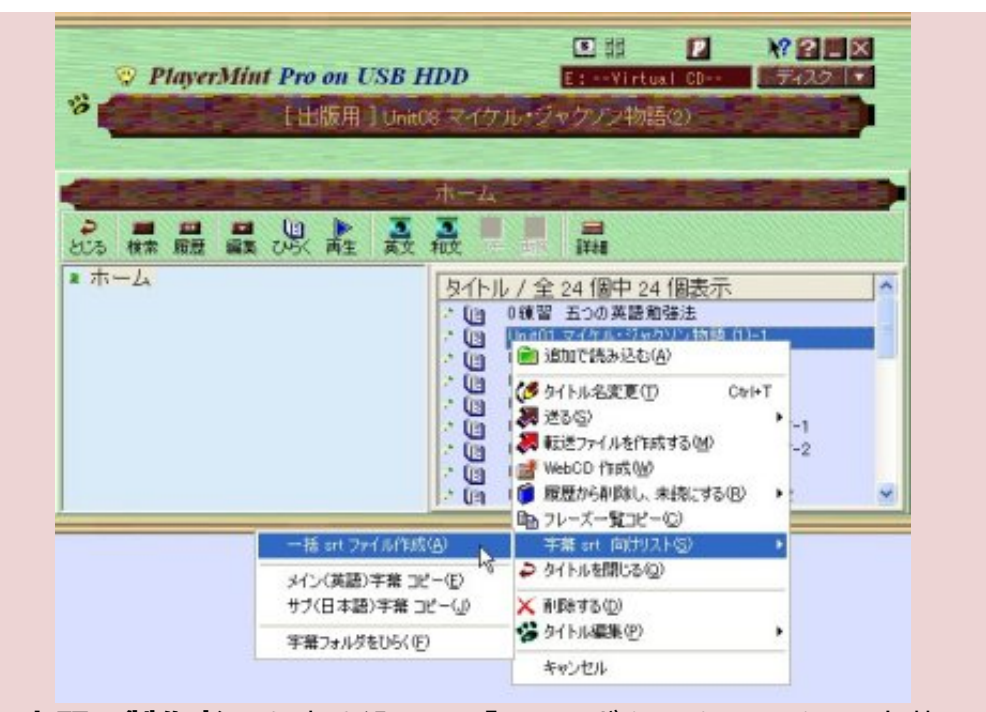

3. 「話者、表題、製作者」を書き込み、「OK」ボタンクリックで 字幕ファイル 作成.

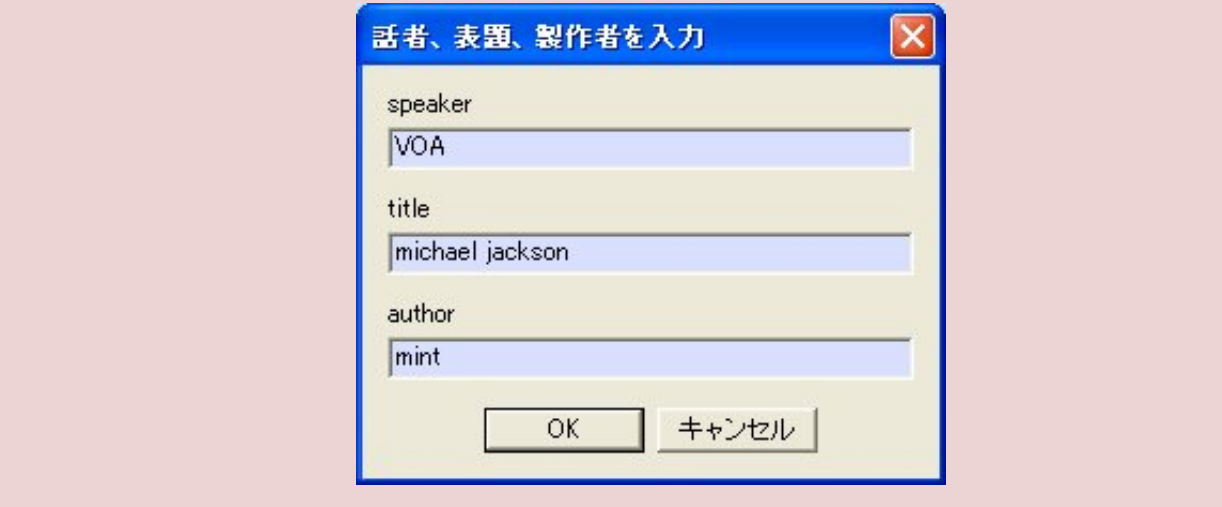

### $\lfloor \uparrow \uparrow \downarrow \rfloor$  2

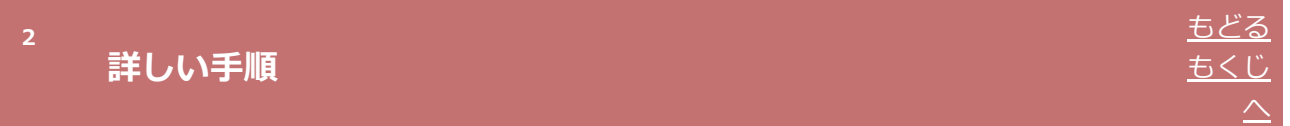

- 1. プレーヤーミント (プロ) を立ち上げる.
- 2. 対象コンテンツのもくじ窓をひらく.
- 3. タイトルを選ぶ.

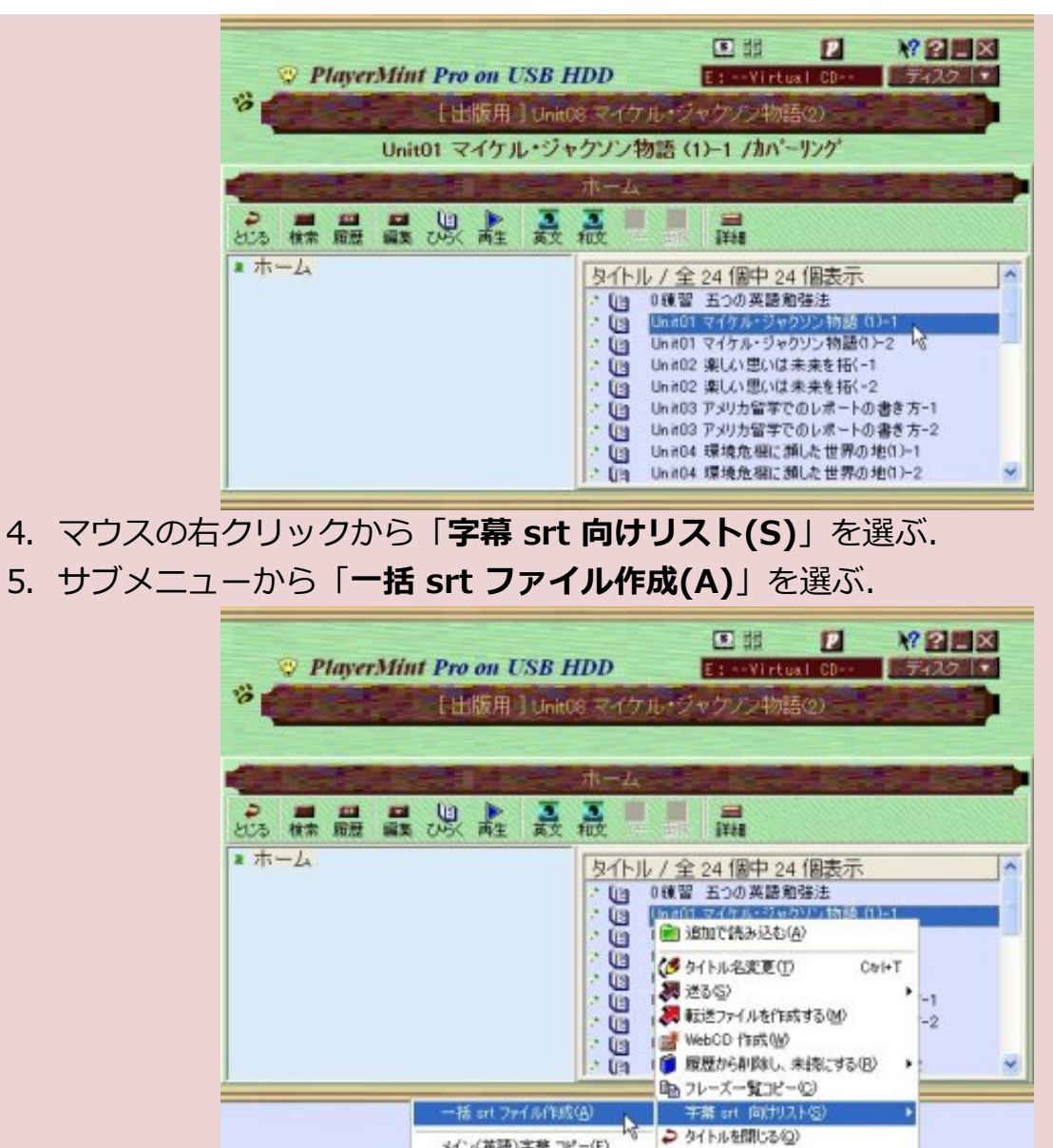

ファイルを作る前に、内容を確認したいときなどには、以下のサブメニ ューを選び メモ帳などに貼り付ける。

X 利味する(D) 

キャンセル

・メイン(英語)字幕 コピー(E).

メイン(英語)字葉 コピー(E) サブ(日本語)字幕コピー(

宇幕フォルダをひらく(E)

・サブ(日本語)字幕 コピー(J).

6. 「話者、表題、製作者を入力」窓がひらく.

7. 情報を書き込み「OK」ボタンクリック.

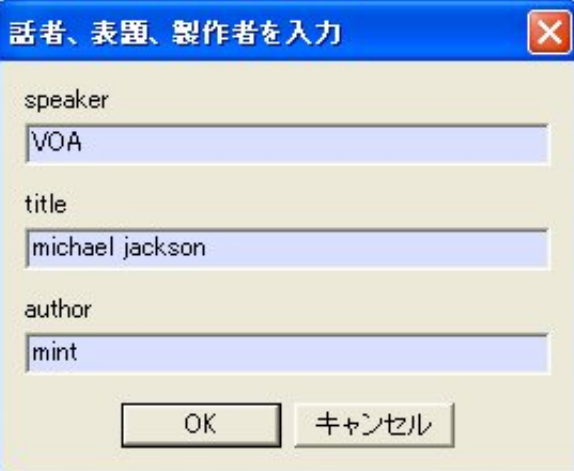

a. speaker

TEDなら話者.

教材や映画やニュースサイトなら教材名や映画名やサイト名.

b. title

プレーヤーミントのタイトルが使うメディア名が あらかじめ入っ ている.

内容にふさわしい名前に変更する.

教材や映画やVOAならチャプター名や記事名.

c. author

字幕ファイルの製作者.

あるいは、プレーヤーミントタイトルの製作者.

トーキーズのライブラリには表示されない.

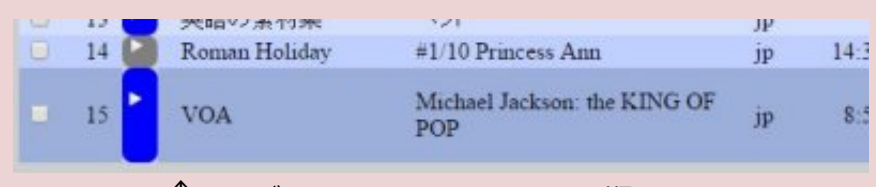

↑ライブラリでは speaker title の順になる

#### 8. 字幕ファイル作成通知窓がひらく.

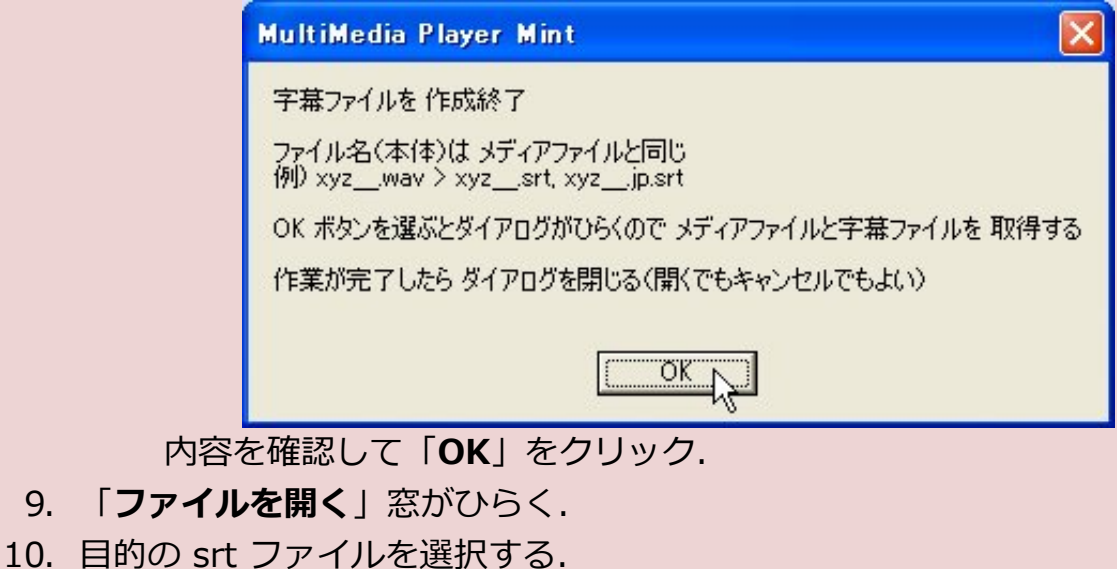

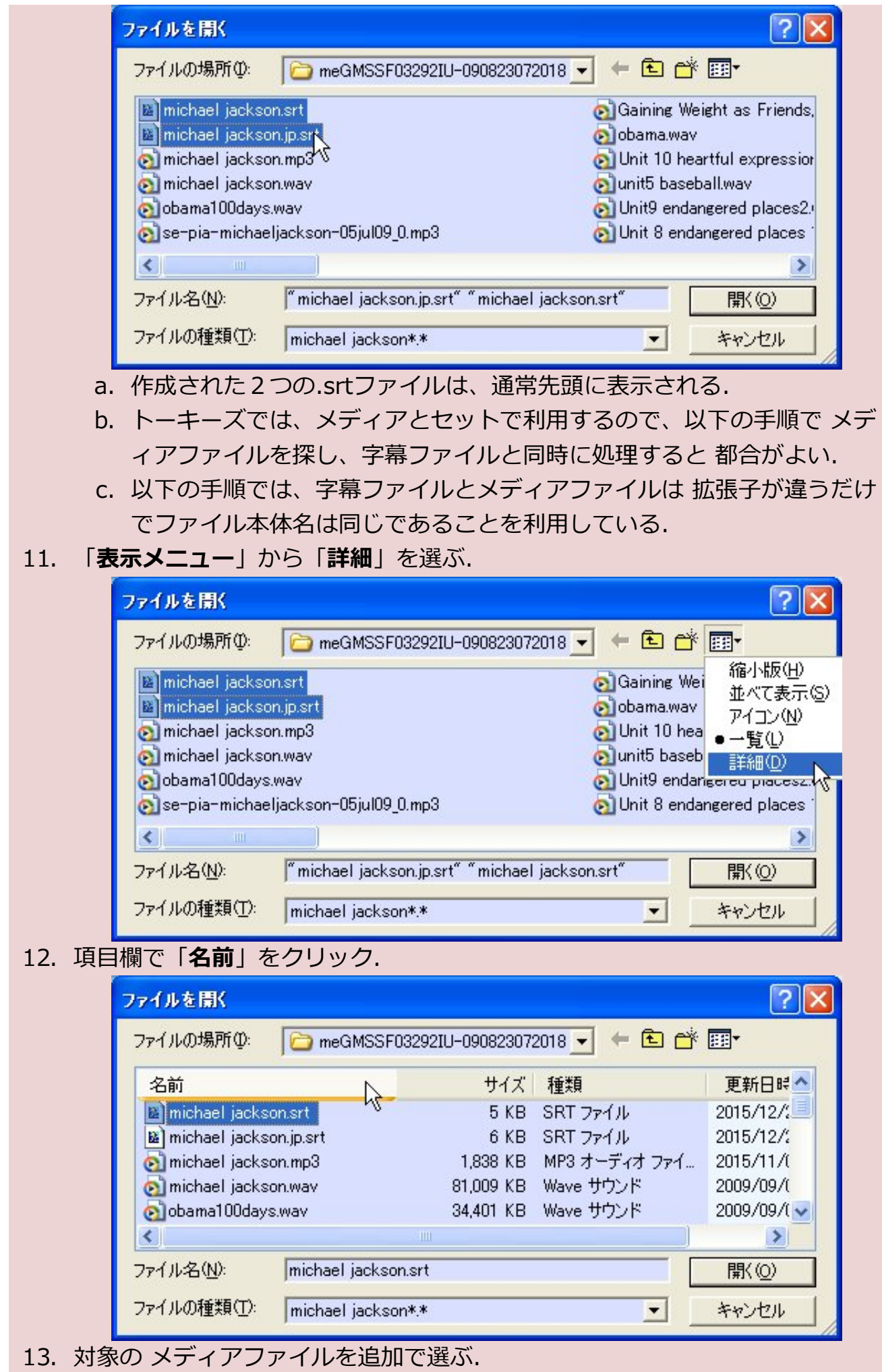

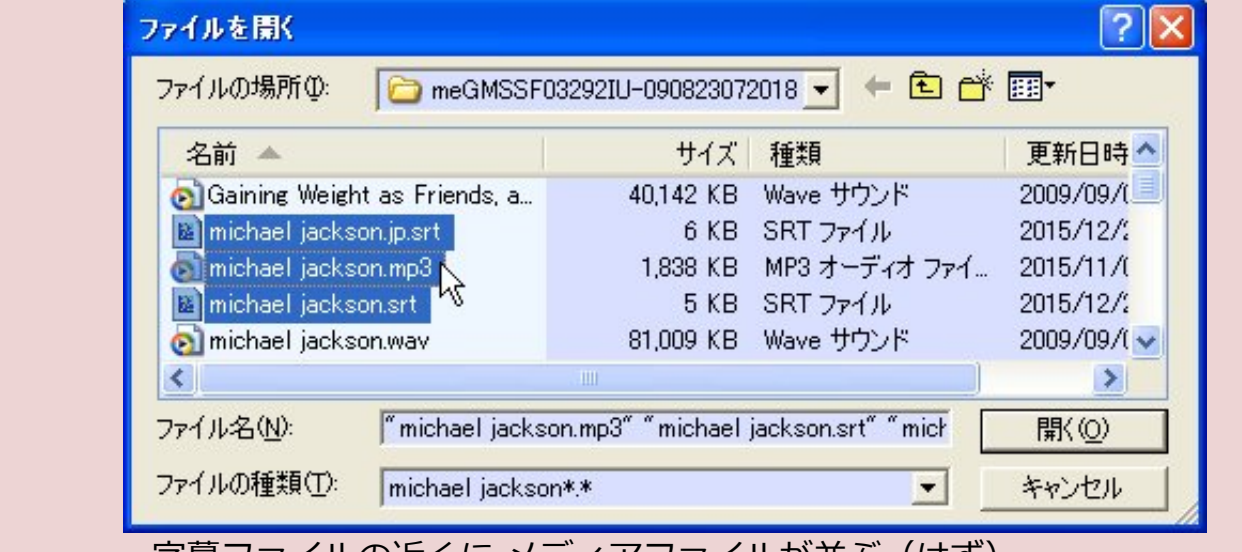

字幕ファイルの近くに メディアファイルが並ぶ(はず). メディアは 映像系 (.mp4) と音声系 (.wav, .mp3) がトーキーズで利

用できる.

14. マウスの右クリックから「コピー」を選ぶ.

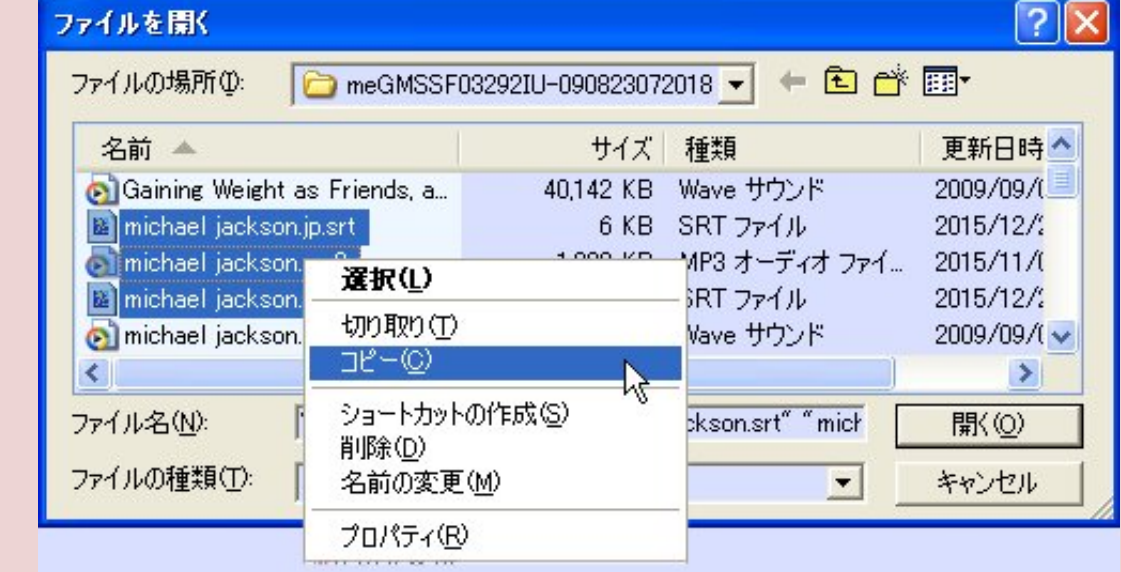

- 15. 保存先のフォルダに貼り付ける.
	- a. 保存したファイルセットは トーキーズにD&Dなどして活用する.

# $\frac{1}{2}$ [↑][↓] 3 3 字幕ファイルのフォルダをひらく [もどる](javascript:history.go(-1)) [もくじ](#page-0-1)  $\triangle$ 1. プレーヤーミント (プロ) を立ち上げる. 2. 対象コンテンツのもくじ窓をひらく. 3. タイトルを選ぶ. 4. マウスの右クリックから「字幕フォルダをひらく(F)」を選ぶ.

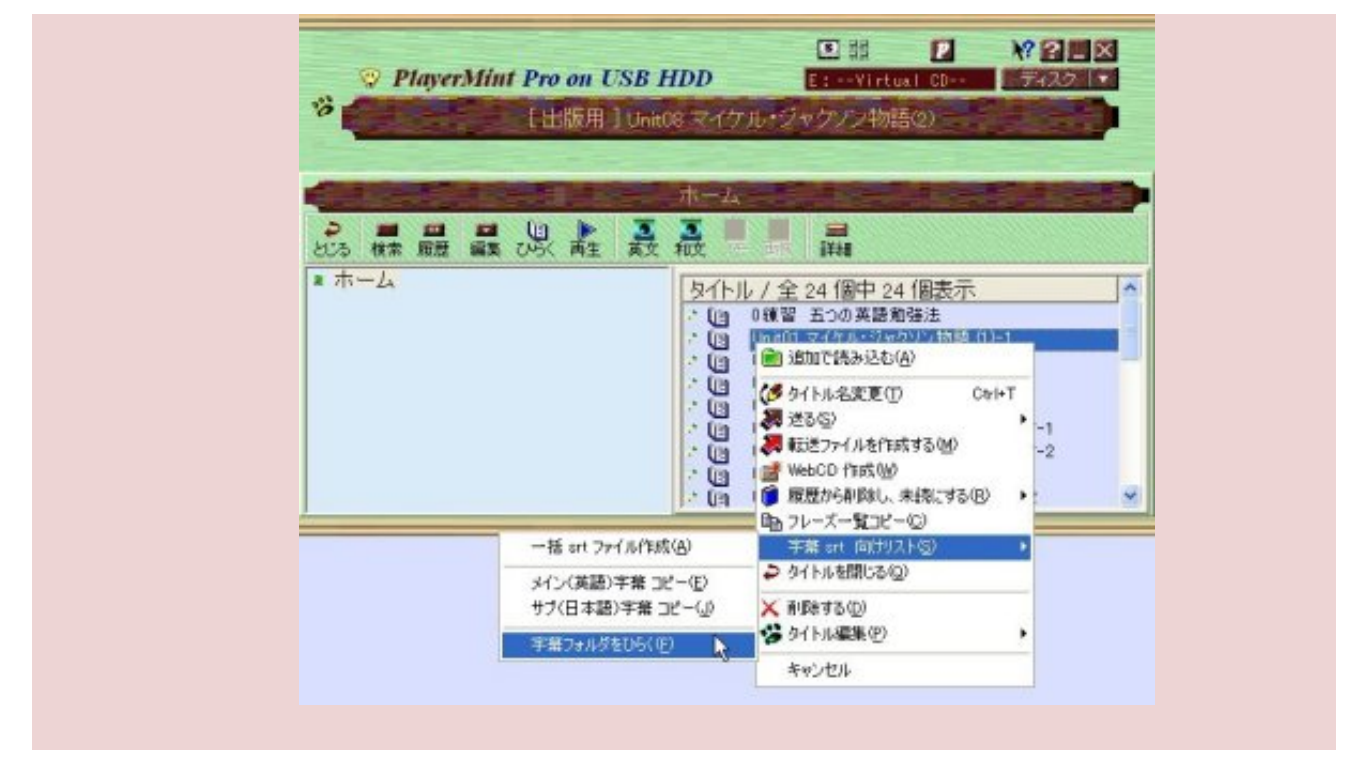

## $\bigcap_{i=1}^{n}$   $\bigcup_{i=1}^{n}$  4

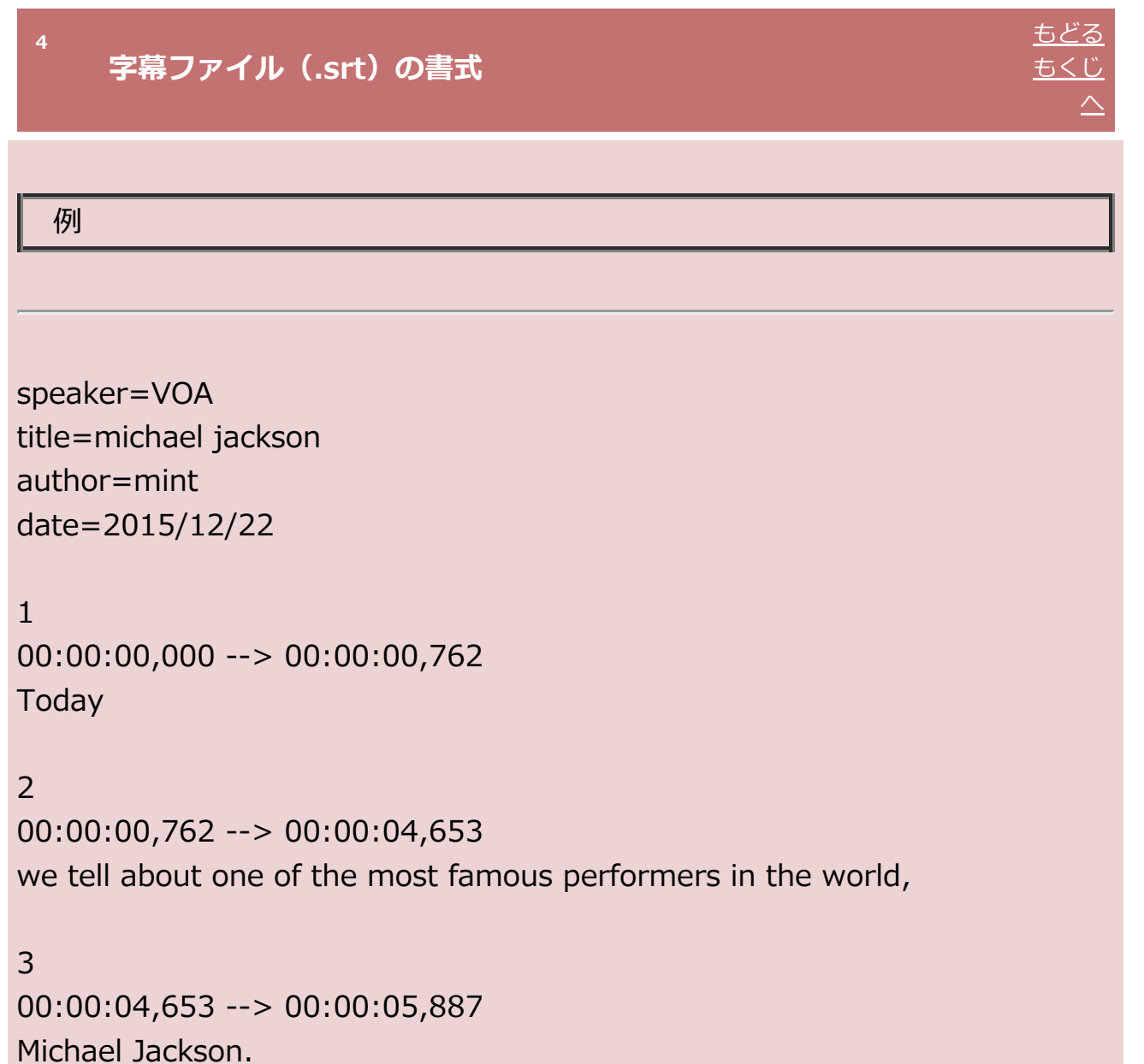

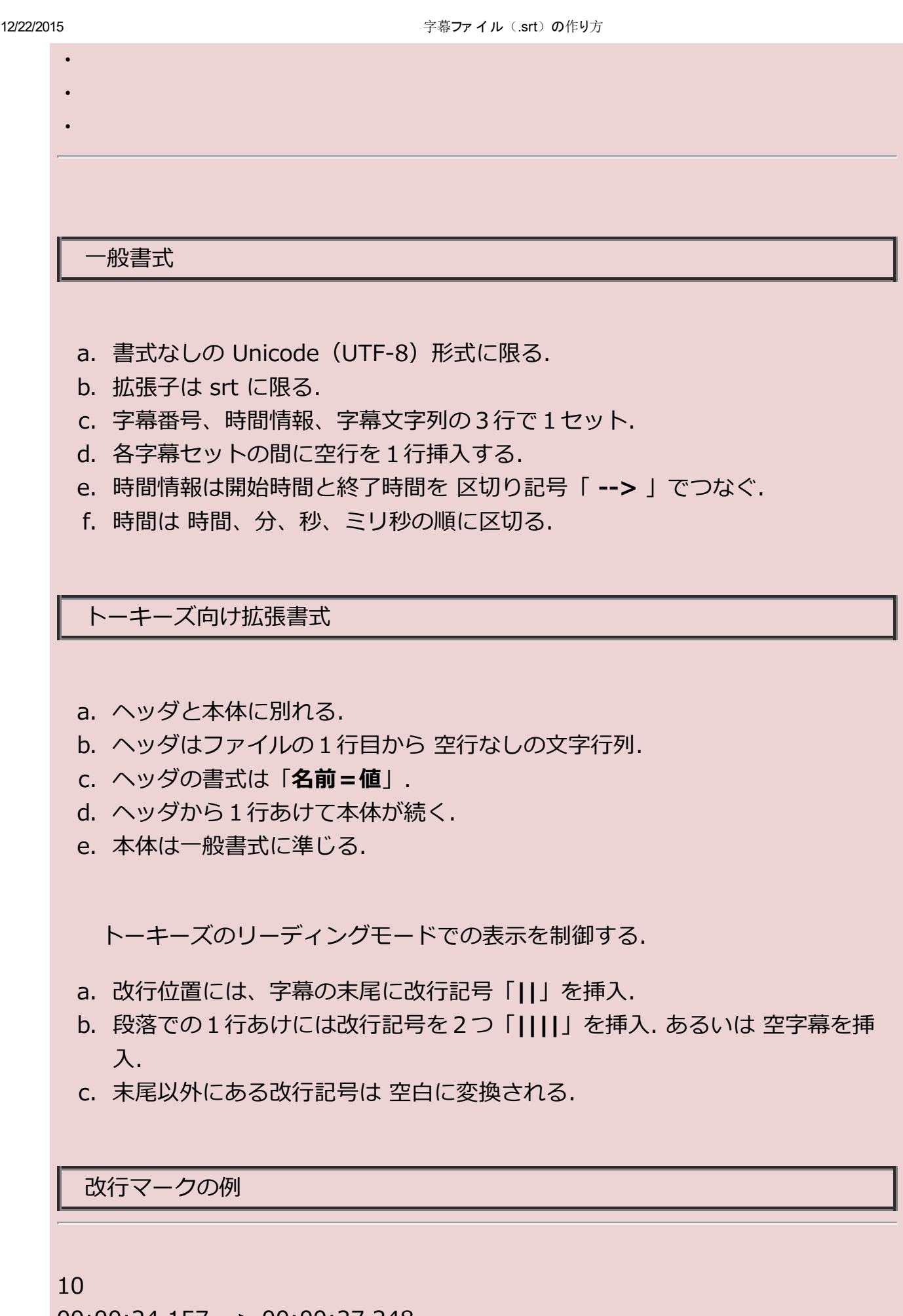

00:00:24,157 ‒‒> 00:00:27,248 and revolutionary music videos.||

・

・

22 00:00:50,996 ‒‒> 00:00:53,969 and "Wanna Be Startin' Somethin'."||||

空字幕の例

23 00:00:53,969 ‒‒> 00:00:54,952

24

00:00:54,952 ‒‒> 00:00:56,796 The album "Thriller"

 $\cdot$ <u>[↑][↓]</u> 5

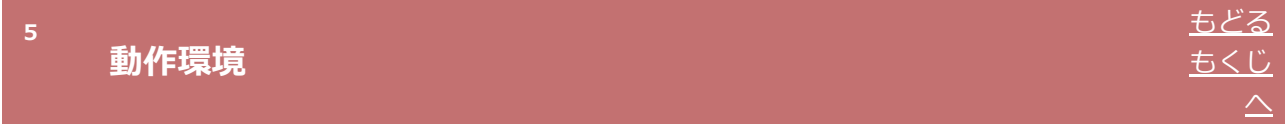

コンピュータ動作環境

Windows XP, Vista, 7, 8, 10

プレーヤーミント対応機種

プロ版 4.3.0.3 以降

 $\bigcap_{i=1}^n 6$ 

2015年12月22日(火) ミント音声教育研究所 田淵龍二